#### SETIEMBRE DE 2014 INSTRUCTIVO PARA ACCEDER A LOS RECIBOS DE SUELDO

#### **Atención**:

La aplicación está habilitada para los funcionarios que tienen un correo electrónico registrado en el SLH ,en el caso que al ingresar la cédula de identidad diga "El Usuario no existe", comuníquese con la Sección Administración Presupuestal para actualizar o verificar la situación.

#### **Pasos necesarios para acceder a la aplicación**:

A continuación se describen los pasos que deberá realizar para ingresar por primera vez a la aplicación. Una vez cumplidos estos pasos correctamente, en las siguientes oportunidades bastará con acceder a la pantalla de **Login**, ingresar los datos solicitados (usuario, contraseña y valor del campo de control o captcha) y cliquear **"Login".**

Si en el futuro usted se olvida de su contraseña, puede repetir este proceso para poder acceder nuevamente a la aplicación.

Se accede a través de un link publicado en la web Dinacia -Sección Funcionarios- Recibo de sueldo.

#### **Paso 1: Identificación del usuario**:

Se mostrará la siguiente pantalla**:** 

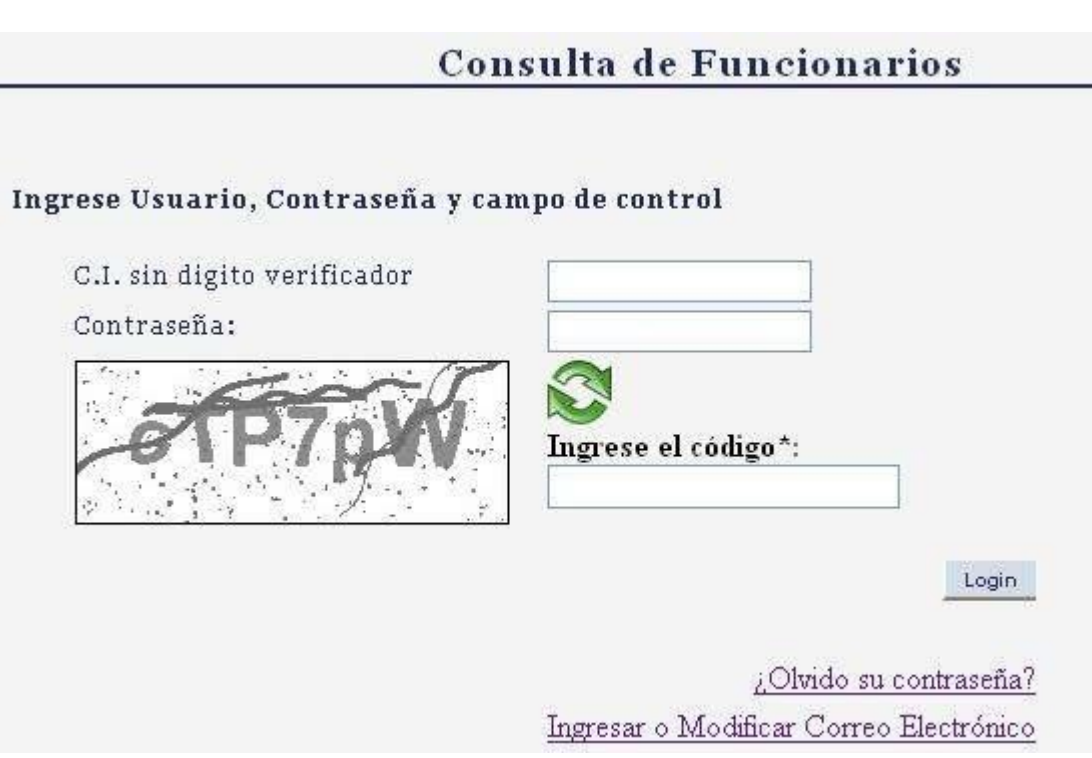

**Paso 2: obtener una contraseña para ingresar a las consultas**.

#### **FIGURA 1: PANTALLA DE LOGIN 1**

Habiendo accedido a la pantalla de **login**, deberá cliquear sobre el link "¿**Olvidó su contraseña**?"; mediante el cual accederá a la siguiente pantalla:

**FIGURA 2: "GENERACIÓN DE NUEVA CONTRASEÑA**"

Cambiar contraseña Cerrar sesión

## Generación de nueva Contraseña

Ingrese los datos del Usuario

Usuario:

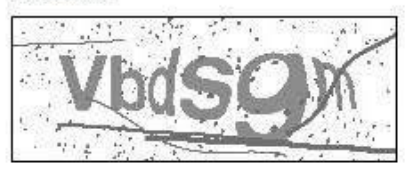

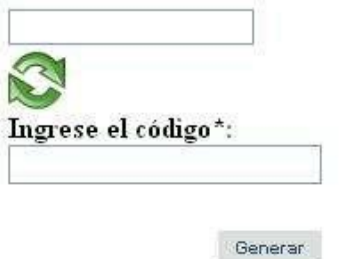

Al ingresar el código de control o "captcha" se pueden escribir las letras indistintamente en mayúscula o minúscula.

En caso recibir como respuesta "Error en captcha" o similar, puede solicitar uno nuevo tantas veces como necesite (en ocasiones las filigranas tapan la letra o número lo que dificulta su interpretación) cliqueando en el ícono:

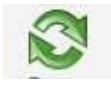

**Nota:** la opción "Generación de nueva Contraseña" servirá para obtener una contraseña inicial pero también le servirá en el futuro en caso de olvido.

En el campo "Usuario" deberá ingresar su Cédula de Identidad **sin el dígito verificador ni caracteres de separación** (ejemplo: para la cédula 1:234.567-8, se debe **ingresar 1234567**) y cliquear el botón **"Generar".**

El sistema le asignará una contraseña aleatoria y se la enviará a su correo electrónico. Luego de hacerlo le mostrará un mensaje en pantalla indicándole a qué correo electrónico le fue enviada, si figura como dirección de corre[o admpptal@gmail.com](mailto:admpptal@gmail.com) comunicarse con la Sección Administración Presupuestal

#### **FIGURA 3: ENVÍO DE LA CONTRASEÑA AL CORREO ELECTRÓNICO**

Se le envió una nueva contraseña al correo electrónico: su correo@algo.com Debera cambiarla al iniciar sesión.

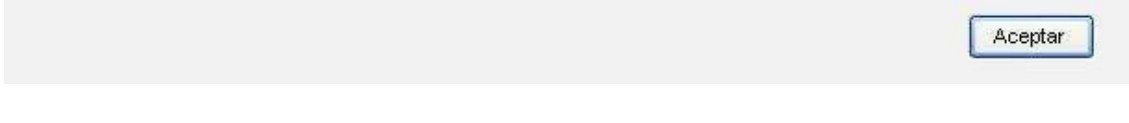

Si el procedimiento fue exitoso usted recibirá un correo electrónico con remitente no\_replay@cgn.gub.uy como se muestra en la figura a continuación:

#### **FIGURA 4: CORREO ELECTRÓNICO RECIBIDO**

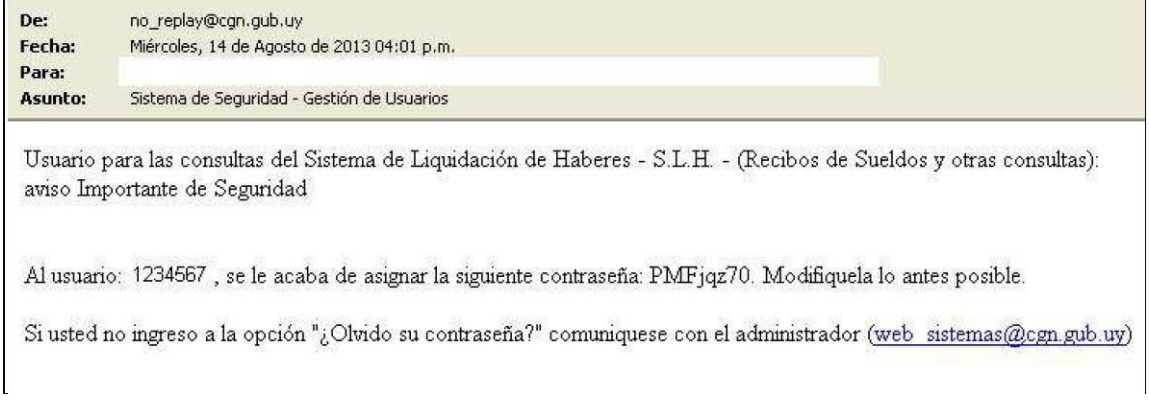

En el cuerpo del correo electrónico se incluye el usuario (en este caso 1234567) y la contraseña.

Con este usuario y contraseña usted deberá volver a la pantalla de login (figura 1) y loguearse; cuando lo haga el sistema le exigirá cambiar la contraseña (más adelante, en el próximo paso, se explica más detalladamente ese proceso).

En este paso (obtener una contraseña) se pueden producir los siguientes errores:

- Que el usuario no exista; el sistema le muestra el siguiente mensaje: "El Usuario no existe". Asegúrese de ingresar el número correcto (sin puntos, comas, espacios o barras, solo los dígitos y sin el verificador); si es así, entonces el problema es que no está registrado. En este caso comuníquese con la sección Presupuesto a efectos de actualizar o verificar la situación.
- Que el correo electrónico no sea correcto; revise la dirección de correo que se muestra en el mensaje correspondiente a la Figura 3. Si el correo está mal comuníquese con la Sección Presupuesto a efectos de actualizarlo.
- Que se genere más de una contraseña; si usted realiza el proceso dos o más veces, se generarán dos o más contraseñas distintas pero solo será válida la última. Debe

asegurarse de usar la última contraseña generada; es decir, la que viene en el último mail.

 Que el servidor de mail que usted utiliza identifique al correo como "SPAM". Si bien no es SPAM, podría llegar a suceder que su servidor de mail lo confunda con SPAM, la solución es fijarse si el correo electrónico está en la carpeta donde el servidor de mails pone a los mails que cree que son SPAM (a veces no es en una carpeta sino que le agrega al título la palabra "SPAM").

Problemas con el servidor de mail; puede suceder que su servidor de mail no esté funcionando bien y se demore mucho el mail o incluso que el mail rebote.

Puede suceder que se genere una combinación de caracteres no admitida, en ese caso el sistema muestra la siguiente pantalla:

**FIGURA 5:** 

# ¡Acceso prohibido!

Usted no tiene permiso de accesar al objeto solicitado. Existe la posibilidad de que este protegido contra lectura o que no haya podido ser leido por el servidor.

Por favor contacte con el webmaster en caso de que usted crea que existe un error en el servidor.

### Error 403

www.cgn.gub.uy Fri Apr 11 15:06:36 2014 Apache/2.2.12

La solución para este caso consiste en repetir todo el proceso de vuelta, es decir, volver a generar una contraseña.

Esto puede suceder también al modificar su contraseña o al modificar el correo electrónico; en ambos casos deberá optar por otra contraseña (que si sea aceptada) o un correo electrónico que no contenga posibles palabras reservadas.

Paso 3: Login. Habiendo obtenido una contraseña, deberá volver a acceder a la pantalla de login (ver figura 1). En ella debe ingresar su cédula (solo dígitos principales, sin incluir el verificador), la contraseña y el código de control que se muestra en la figura (captcha). La primera vez que ingresa luego de haber generado una nueva contraseña (como se explica en el paso 2), el sistema le exige modificarla, por lo tanto al cliquear el botón "Login", accederá a la siguiente pantalla:

#### **FIGURA 6: LOGIN CON CONTRASEÑA GENERADA.**

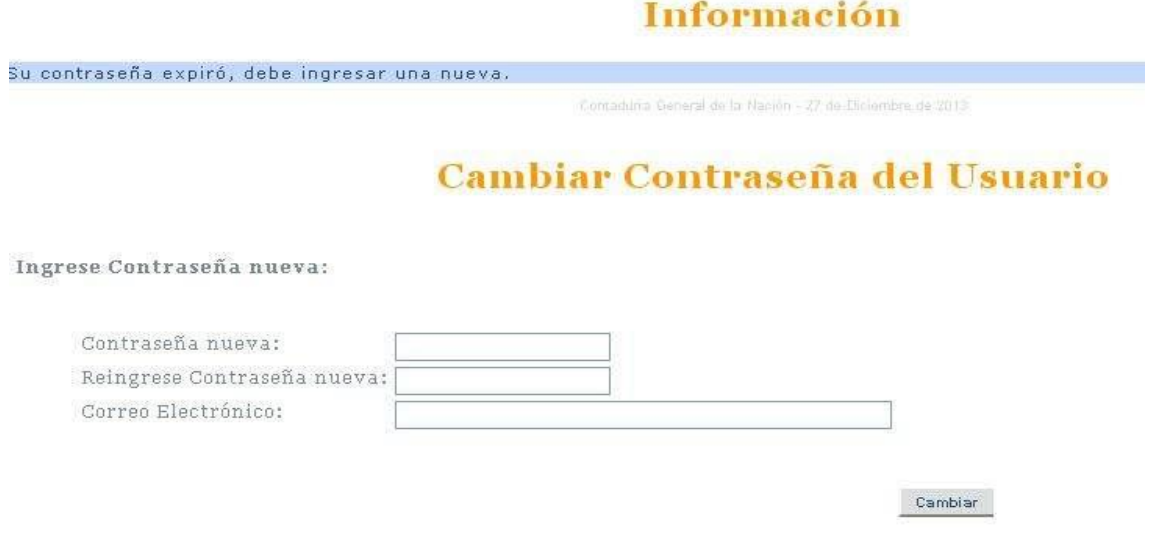

En ella deberá ingresar una nueva contraseña, la cual debe tener 10 caracteres como mínimo y cumplir con 3 de las siguientes 4 condiciones:

- **Al menos una mayúscula**
- **Al menos una minúscula**
- **Al menos un dígito**
- **Al menos un carácter especial (#!\$%()`\*+,.-/:;\_)**

Dicha contraseña deberá reingresarla para minimizar las posibilidades de introducir un error de tipeo.

En el campo "Correo Electrónico" estará el correo al cual se le envió la contraseña (inicialmente puede ser el institucional o el personal); usted puede mantenerlo o modificarlo si así lo desea, en ese caso el nuevo correo será el que se utilice para generar contraseñas en el futuro en caso de olvido.

#### **Realizado el cambio de contraseña accederá a la aplicación.**